## **File name**

## **INFORMATION**

- The first stored folder name is 100SSCAM, and the first file name is SA500001.
- Whenever you store an image, the file number is increased by 1. The file numbers are named from SA500001 to SA509999 automatically, 9999 files will be stored in a folder.
- $\bullet$  The folder number is assigned sequentially from 100 to 999 as follows: 100SSCAM  $\rightarrow$  $101$ SSCAM  $\rightarrow \sim$   $\rightarrow$  999SSCAM.
- The files used with the memory card conform to the DCF(Design rule for Camera File systems) format.

### **Auto power off**

- This function switches the camera off after a set amount of time in order to prevent unnecessary battery drainage.
- Setting Power Off
	- 1. In any mode other than Voice Recording mode, press the MENI I button
	- 2. Press the LEFT/ RIGHT button and select the [SETUP] menu tab.
	- 3. Select the [PWR OFF] menu by pressing the UP/ DOWN button and press the RIGHT button.
	- 4. Select a desired sub menu by pressing the UP/ DOWN button and press the OK button.

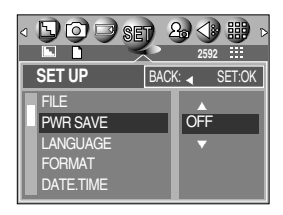

Selecting [CANCEL] : The power off function will not operate.

Selecting [ON] : A menu will be displayed on the LCD monitor as shown alongside. Select the desired time by pressing the UP/DOWN button.

## **INFORMATION**

- Even if the batteries or AC adapter are removed and inserted again, the power off setting will be preserved.
- Note that the automatic power off function will not operate if the camera is in PC mode, slide show, playing back a voice recording or movie clip.

## **Language**

## 유카 66

- There is a choice of languages that can be displayed on the LCD monitor. Even if the batteries or AC adapter are removed and inserted again, the language setting will be preserved.
- Setting Language
	- 1. In any mode other than Voice Recording mode, press the MENU button.
	- 2. Press the LEFT/ RIGHT button and select the [SETUP] menu tab.
	- 3. Select the [LANGUAGE] menu by pressing the UP/ DOWN button and press the RIGHT button.
	- 4. Select a desired sub menu by pressing the UP/ DOWN button and press the OK button. LANGUAGE sub menu

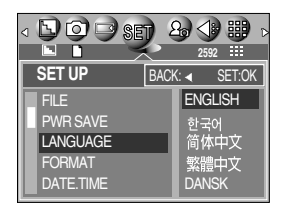

: Korean, English, French, German, Spanish, Italian, T.Chinese, S.Chinese, Japanese, Russian, Portuguese, Dutch, Danish, Swedish, Finnish, Thai.

### **Formatting a memory card**

- This is used for formatting the memory card. If you run [FORMAT] on the memory card, all images, including the protected images, will be deleted. Be sure to download important images to your PC before formatting the memory card.
- **Formatting a Memory Card** 
	- 1. In any mode other than Voice Recording mode, press the MENU button.
	- 2. Press the LEFT/ RIGHT button and select the [SETUP] menu tab.
	- 3. Select the [FORMAT] menu by pressing the UP/ DOWN button and press the RIGHT button.
	- 4. Press the Up/Down button to select desired sub menu.
	- 5. Press the OK button. The [PLEASE WAIT!] message is displayed while the memory card is being formatted.

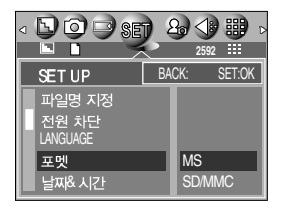

# **Setting up the Date/ Time/ Date type**

- You can change the date and time that will be displayed on the captured images and set up the date type.
- Setting Date/Time & Selecting Date type
	- 1. In any mode other than Voice Recording mode, press the MENU button.
	- 2. Press the LEFT/ RIGHT button and select the [SETUP] menu tab.
	- 3. Select the [DATE] menu by pressing the UP/ DOWN button and press the RIGHT button.
	- 4. Use the UP, DOWN, LEFT, and RIGHT buttons to select the desired submenu value, and then press the OK button.

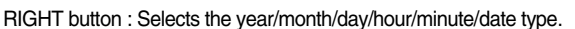

LEFT button : Moves the cursor to the [DATE/TIME] main menu if the cursor is at the first item of the date and time setup. In all other cases, the cursor will be shifted to the left of its current position.

UP and DOWN buttons: Changes the setting value.

- Date type

[DD/MM/YY] : day/ month/ year

[YY/MM/DD] : year/ month/ day [MM/DD/YY] : month/ day/ year

### **Imprinting the recording date**

- There is an option to include DATE/TIME on still images.
- Date Imprinting
	- 1. In any mode other than Voice Recording mode, press the MENU button.
	- 2. Press the LEFT/ RIGHT button and select the [SETUP] menu tab.
	- 3. Select the [IMPRINT] menu by pressing the UP/ DOWN button and press the RIGHT button.
	- 4. Use the UP and DOWN buttons to select the desired date imprint type, and then press the OK button.

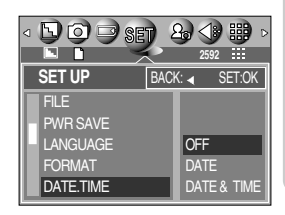

[OFF] : The DATE & TIME will not be imprinted on the image file. [DATE] : Only the DATE will be imprinted on the image file.

[DATE&TIME] : The DATE & TIME will be imprinted on the image file.

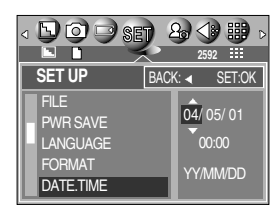

뉴가 이

## **Imprinting the recording date**

### **INFORMATION**

- $\bullet$  The Date & Time are imprinted at the bottom right side of the still image.
- $\bullet$  The date will be imprinted as a DATE TYPE setting.
- TIME is imprinted in the following way : [Hour : Minute: Second] and hours are shown using the 24 hour clock.
- $\bullet$  The imprint function is applied only to still images.

### **Function lamp**

- You can turn on and off the function lamp located on the front of the camera.
- Setting the function lamp
	- 1. In any mode other than Voice Recording mode, press the MENU button.
	- 2. Press the LEFT/ RIGHT button and select the [SETUP] menu tab.
	- 3. Select the [LAMP] menu by pressing the UP/ DOWN button and press the RIGHT button.
	- 4. Select a desired sub menu by pressing the UP/ DOWN button and press the OK button.
		- If [OFF] is selected : The fucntion lamp will not light up.
		- If [ON] is selected : The function lamp will light up.
- **Description of the Function lamp**

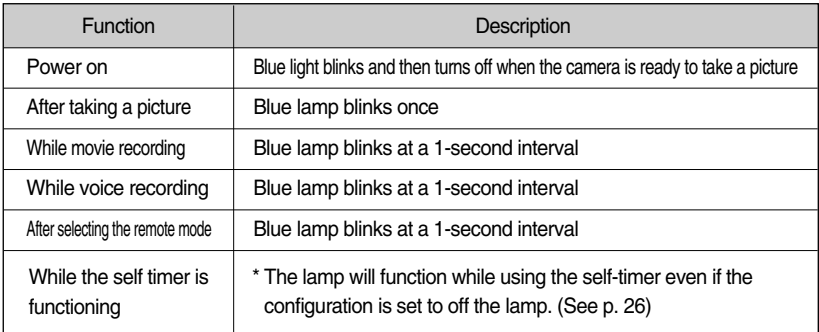

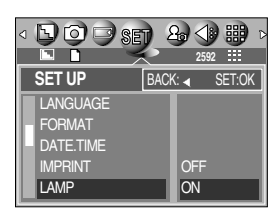

유카 68

## 유카 69

## **Sound**

- If you set the operation sound to ON, various sounds will be activated for camera startup, when button are pressed, and if there is a card error, so that you can be aware of the camera operation status.
- Setting Operation Sounds
	- 1. In any mode other than Voice Recording mode, press the MENU button.
	- 2. Press the LEFT/ RIGHT button and select the [SETUP] menu tab.
	- 3. Select the [SOUND] menu by pressing the UP/ DOWN button and press the RIGHT button.
	- 4. Select a desired sub menu by pressing the UP/ DOWN button and press the OK button.
		- [SOUND] sub menu : OFF/ LOW/MEDIUM/ HIGH

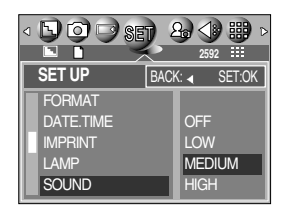

## **LCD brightness**

- You can adjust the LCD brightness.
- Adjusting LCD Brightness
	- 1. In any mode other than Voice Recording mode, press the MENU button.
	- 2. Press the LEFT/ RIGHT button and select the [SETUP] menu tab.
	- 3. Select the [LCD] menu by pressing the UP/ DOWN button and press the RIGHT button.
	- 4. Select a desired sub menu by pressing the UP/ DOWN button and press the OK button.
		- [LCD] sub menu : DARK, NORMAL, BRIGHT

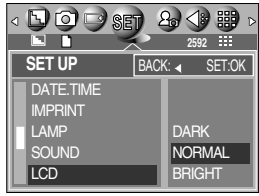

## **Selecting Video out type APP 70**

#### The Movie output signal from the camera can be NTSC or PAL. Your choice of output will be governed by the type of device (monitor or TV, etc.) to which the camera is connected. PAL mode can support only BDGHI.

- Setting the Video Out Type
	- 1. In any mode other than Voice Recording mode, press the MFNU button.
	- 2. Press the LEFT/ RIGHT button and select the [SETUP] menu tab.
	- 3. Select the [VIDEO] menu by pressing the UP/ DOWN button and press the RIGHT button.
	- 4. Select a desired sub menu by pressing the UP/ DOWN button and press the OK button.
		- [VIDEO] sub menu : NTSC, PAL
- Connecting to an external monitor

In RECORDING/ PLAY mode, you can view the stored still images or movie clips by connecting the camera to an external monitor via the A/V cable. When the camera is connected to an external monitor, the LCD monitor will be turned off automatically.

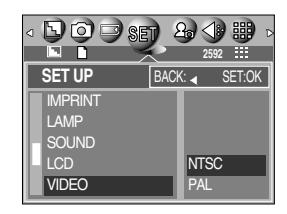

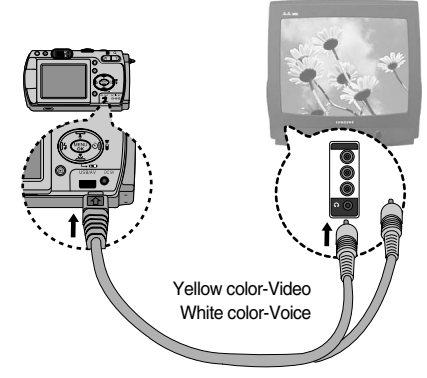

## **INFORMATION**

- NTSC : U.S.A, Canada, Japan, South Korea, Taiwan, Mexico.
- PAL : Australia, Austria, Belgium, China, Denmark, Finland, Germany, U.K., Holland, Italy, Kuwait, Malaysia, New Zealand, Singapore, Spain, Sweden, Switzerland, Thailand, Norway.
- When using a TV as an external monitor, you will need to select the external or AV channel of the TV.
- There will be a digital noise on the external monitor, but it is not a malfunction.
- If the image is not in the centre of the screen, use the TV controls to centre it.
- When the camera is connected to an external monitor, the menu will be visible on the external monitor and the menu functions are the same as those indicated on the LCD monitor.

## **Quick view**  $R^{\frac{1}{7}}$  **71**

- If you enable Quick View before capturing an image, you can view the image you just captured on the LCD monitor for the duration set in the [Q.VIEW] setup. Quick view is possible only with still images.
- Setting Quick View
	- 1. In any mode other than Voice Recording mode, press the MENI I button
	- 2. Press the LEFT/ RIGHT button and select the [SETUP] menu tab.
	- 3. Select the [Q.VIEW] menu by pressing the UP/ DOWN button and press the RIGHT button.
	- 4. Select a desired sub menu by pressing the UP/ DOWN button and press the OK button.
		- [OFF] : The quick view function can't be activated.
		- $[1 \sim 5 \text{ SEC}]$  : The captured image is briefly displayed during the selected time.

### **Connecting an External Device (USB)**

- You can select an external device to which you want to connect the camera using the USB cable. 유카 72
- Selecting an External Device
	- 1. In any mode other than Voice Recording mode, press the MENU button.
	- 2. Press the LEFT/ RIGHT button and select the [SETUP] menu tab.
	- 3. Select the [USB] menu by pressing the UP/ DOWN button and press the RIGHT button.
	- 4. Select a desired sub menu by pressing the UP/ DOWN button and press the OK button.
		- COMPUTER : Select this if you want to connect the camera to your PC. Refer to page 109 for instructions on how to connect the camera to your PC.
		- PRINTER : Select this if you want to connect the camera to your printer. Refer to page 74 for instructions on how to connect the camera to your printer.
	- 5. Press the menu button twice and the menu will disappear.

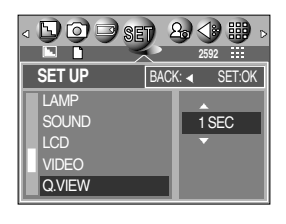

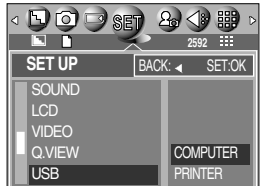

# **Initialization(RESET ALL)**

- All camera menu and function settings will be restored to their default values. However, values for DATE/TIME, LANGUAGE, and VIDEO OUT will not be changed.
- **Initializing the Camera** 
	- 1. In any mode other than Voice Recording mode, press the MENU button.
	- 2. Press the LEFT/ RIGHT button and select the [SETUP] menu tab.
	- 3. Select the [RESET] menu by pressing the UP/ DOWN button and press the RIGHT button.
	- 4. Select a desired sub menu by pressing the UP/ DOWN button and press the OK button.

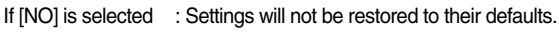

- If [YES] is selected : All settings will be restored to their defaults.
- 5. Press the menu button twice and the menu will disappear.

#### **Select card**

- The camera has multi memory slots for an SD Memory Card (Multi Media Card) and Memory Stick Duo. The camera has multi memory slots for an SD Memory Card (Multi Media Card) and Memory Stick Duo. Select a memory card to use when both memory slots are loaded with a memory card.
- Memory card selection
	- 1. In any mode with the exception of Voice Recording mode, press the MENU button.
	- 2. Press the LEFT/ RIGHT button and select the [SETUP] menu tab.
	- 3. Select the [CARD.SEL] menu by pressing the UP/ DOWN button and press the RIGHT button.
	- 4. Use the UP and DOWN buttons to select the desired sub menu, and then press the OK button. [MS] : Selects Memory Stick DUO [SD/MMC] : Selects SD card or Multi Media Card
	- \* If all the slots are full, make sure that the card you want is selected before taking a picture.
	- \* Configure the submenu of the [CARD SEL.] menu to use the free space in the auxiliary memory card when a [CARD FULL !] message is displayed.

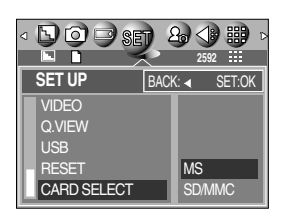

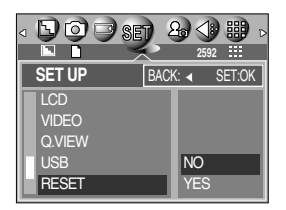

430 72페이지 공용

## **Setting up the MYCAM menu** 430 73

■ You can set up a start up image, start up sound and shutter sound. Every camera working mode (with the exception of Voice recording mode) has the MyCAM menu.

The items indicated by  $\Box$  are default settings.

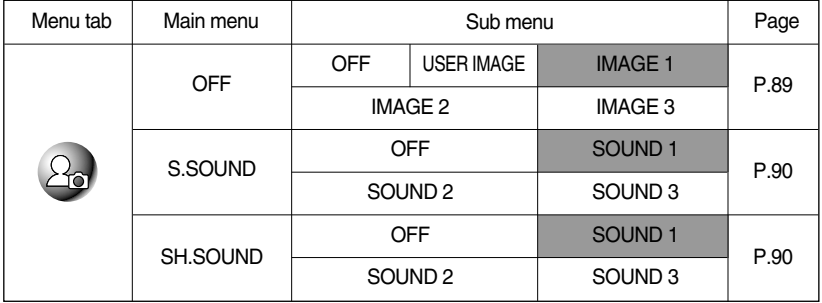

\* Menus are subject to change without prior notice.

## **Start up image**

- You can select the image that is first displayed on the LCD monitor whenever the camera is turned on.
- Setting a Startup Image
	- 1. In any mode with the exception of Voice Recording mode, press the MENU button.
	- 2. Press the LEFT/ RIGHT button and select the [MyCAM] menu tab.
	- 3. Select the [S.IMAGE] menu by pressing the UP/ DOWN button and press the RIGHT button.
	- 4. Select a desired sub menu by pressing the UP/ DOWN button and press the OK button.

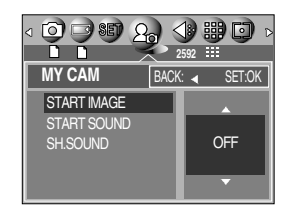

## **INFORMATION**

- Use a saved image for the start-up image with the [LOGO] in the [RESIZE] menu in the play mode.
- The start-up image will not be deleted by deleting all images or [FORMAT] menu.

**Start up sound**

 $\blacksquare$  You can select the sound that is activated whenever the camera is turned on.

- Setting the Startup Sound
	- 1. In any mode with the exception of Voice Recording mode, press the MENU button.
	- 2. Press the LEFT/ RIGHT button and select the [MYCAM] menu tab.
	- 3. Select the [S.SOUND] menu by pressing the UP/ DOWN button and press the RIGHT button.
	- 4. Select a desired sub menu by pressing the UP/ DOWN button and press the OK button.

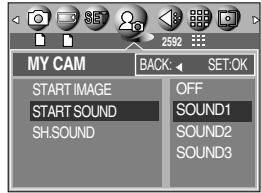

### **Shutter sound**

- You can select the shutter sound.
- Selecting the Shutter Sound
	- 1. In any mode with the exception of Voice Recording mode, press the MENU button.
	- 2. Press the LEFT/ RIGHT button and select the [MYCAM] menu tab.
	- 3. Select the [SH.SOUND] menu by pressing the UP/ DOWN button and press the RIGHT button.
	- 4. Select a desired sub menu by pressing the UP/ DOWN button and press the OK button.

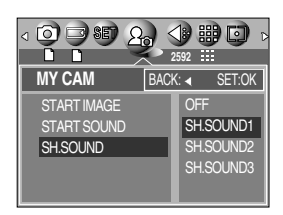

## **Important notes**

Be sure to observe the following precautions!

- This unit contains precision electronic components. Do not use or store this unit in the following locations.
	- Areas exposed to severe changes in temperature and humidity.
	- Areas exposed to dust and dirt.
	- Areas exposed to direct sunlight or the inside of a vehicle in hot weather.
	- Environments where there is high magnetism or excessive vibration.
	- Areas with high explosives or highly flammable materials.
- Do not let the unit come into contact with dust, vinyl goods, or chemicals, such as insecticides, for an extended period of time.
- Sand can be particularly troublesome to cameras.
	- Do not let sand get inside the unit when using it on beaches, coastal dunes, or other areas where there is lots of sand.
	- Doing so may result in failure or may permanently render the unit unusable.
- Extremes in temperature may cause problems.
	- If the camera is transferred from a cold to a warm and humid environment, condensation can form on the delicate electronic circuitry. If this occurs, turn the camera off and wait for at least 1 hour until all moisture is dispersed. Moisture build up can also occur in the memory card. If this happens, turn off the camera and remove the memory card. Wait until the moisture has dispersed.
- Caution on Using the Lens
	- If the lens is subjected to direct sunlight, it could result in discoloration and deterioration of the image sensor.
	- Pay attention not to get fingerprints or foreign substances on the surface of the lens.
- If the digital camera is not used for a long period, an electric discharge can occur. It is a good idea to remove the batteries and the memory card if you do not intend using the camera for an extended period of time.

#### **Important notes** 430 76

- If the camera is exposed to an electronic interference, it will turn itself off to protect the memory card.
- Camera Maintenance
	- Use a soft brush (available from photo stores) to gently clean the lens and LCD assemblies. If this does not work, lens-cleaning paper with lens cleaning fluid can be used. Clean the camera body with a soft cloth. Do not allow this camera to come into contact with solvent materials such as benzol, insecticide, thinners etc. This may damage the body shell of the camera and also affect its performance. Rough handling can damage the LCD monitor. Take care to avoid damage and keep the camera in its protective carry case at all times when not in use.
- Do not attempt to disassemble or modify the camera.
- Under certain conditions, static electricity can cause the flash unit to fire. This is not harmful to the camera and is not a malfunction.
- When images are uploaded or downloaded, the data transfer may be affected by static electricity. In this case, disconnect and re-connect the USB cable before trying the transfer again.

## **Warning indicator**

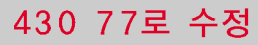

There are several warnings that may appear on the LCD display

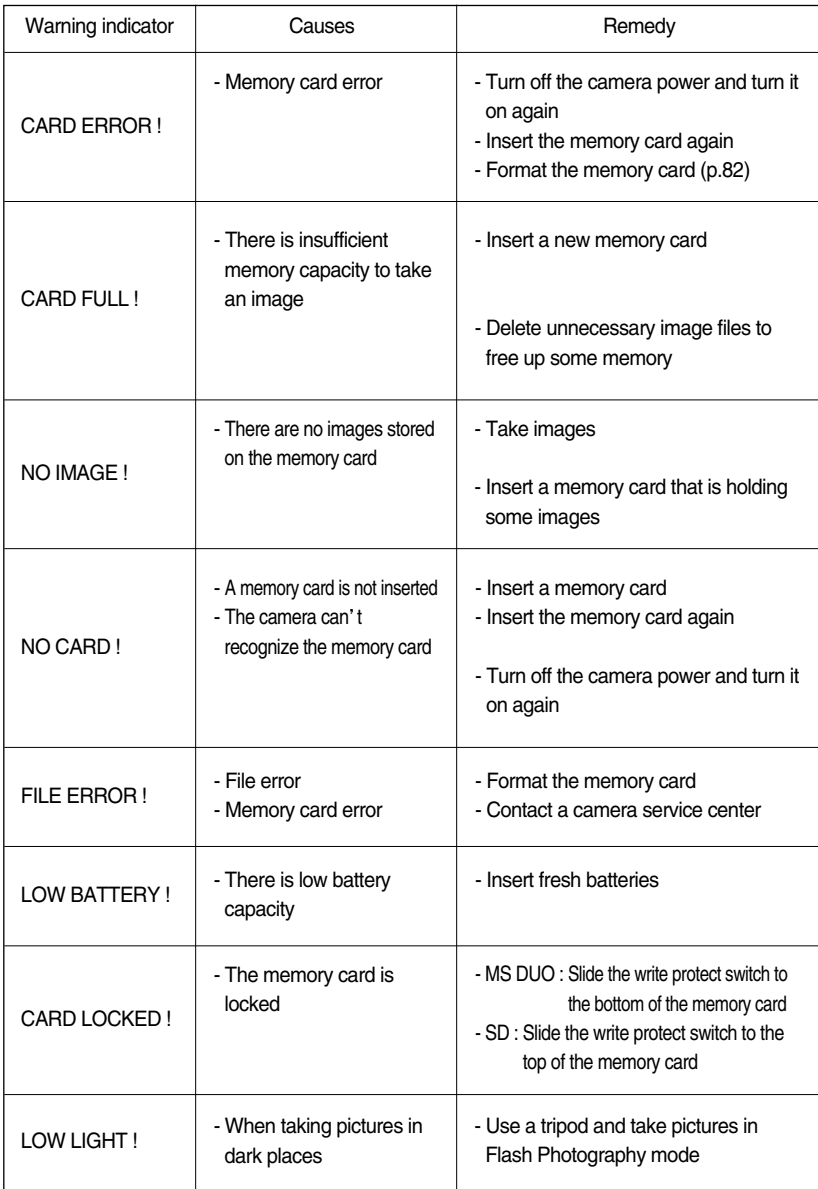

# Before contacting a service center<br>430 78으로 수정

Please check the following

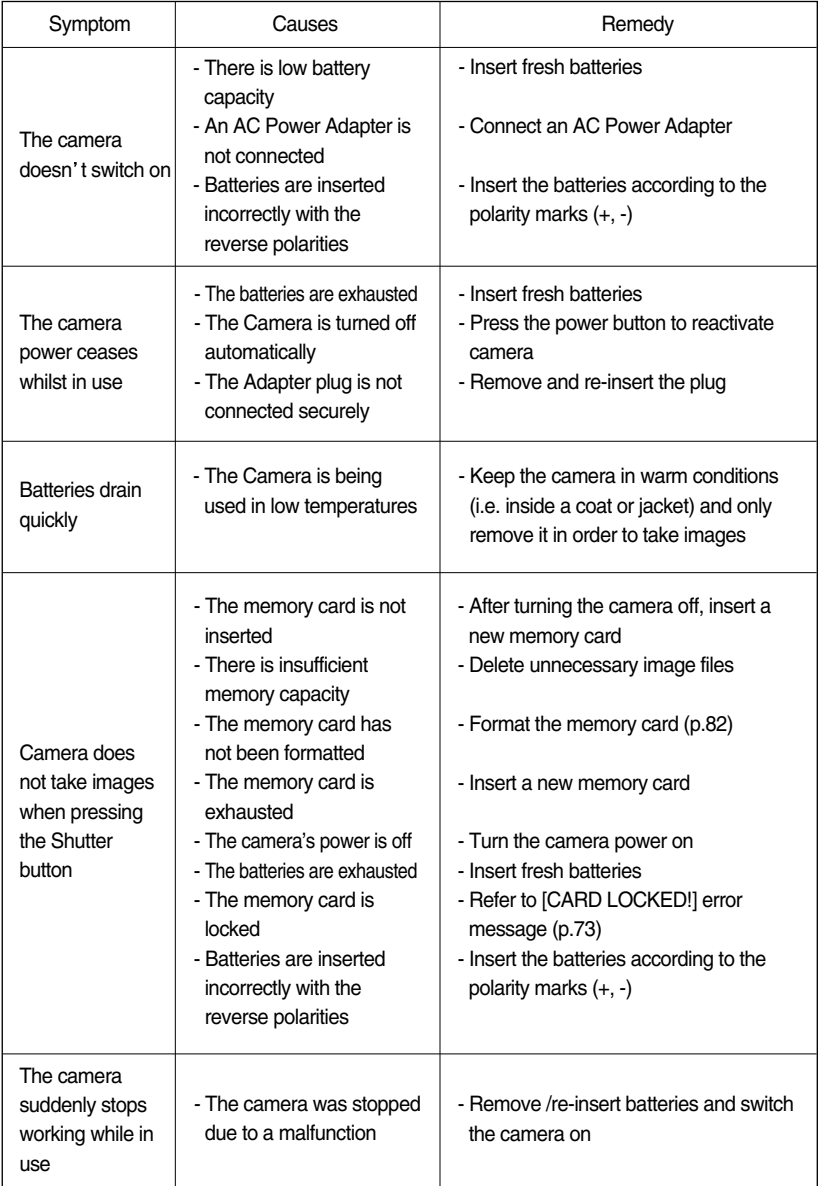

Before contacting a service center

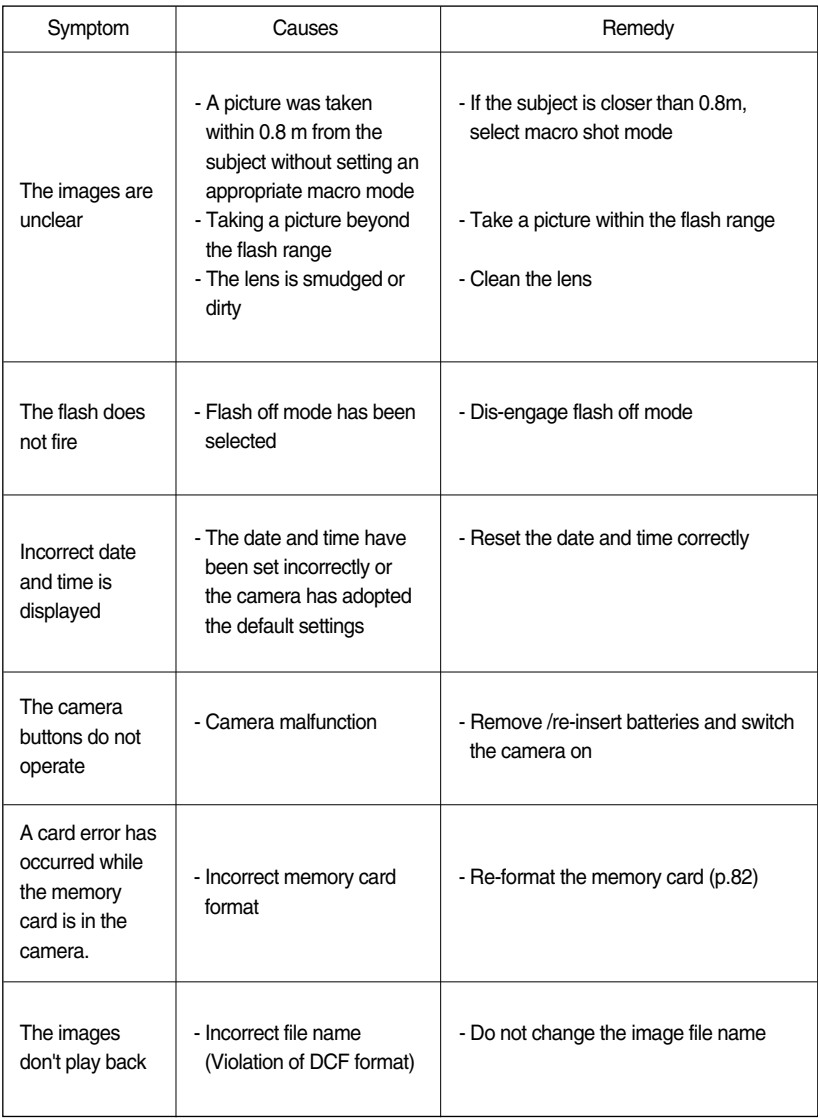

## **Before contacting a service center**

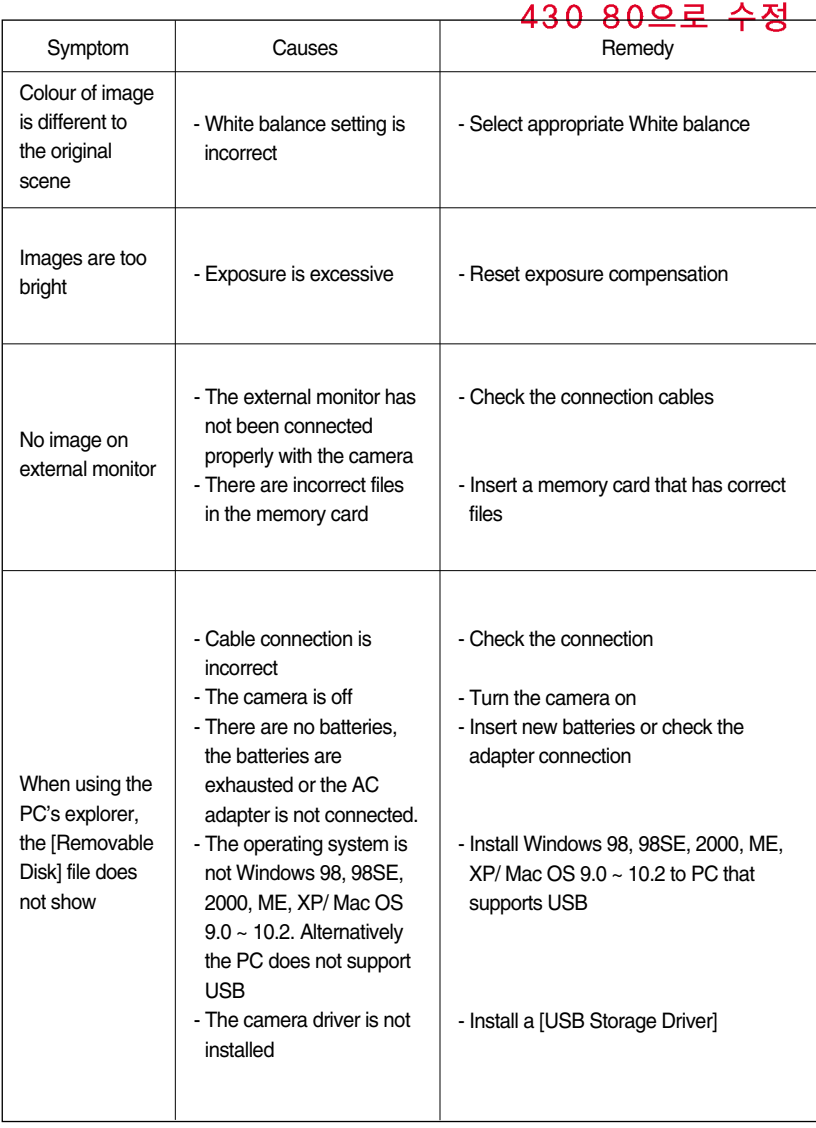

## **Specifications**

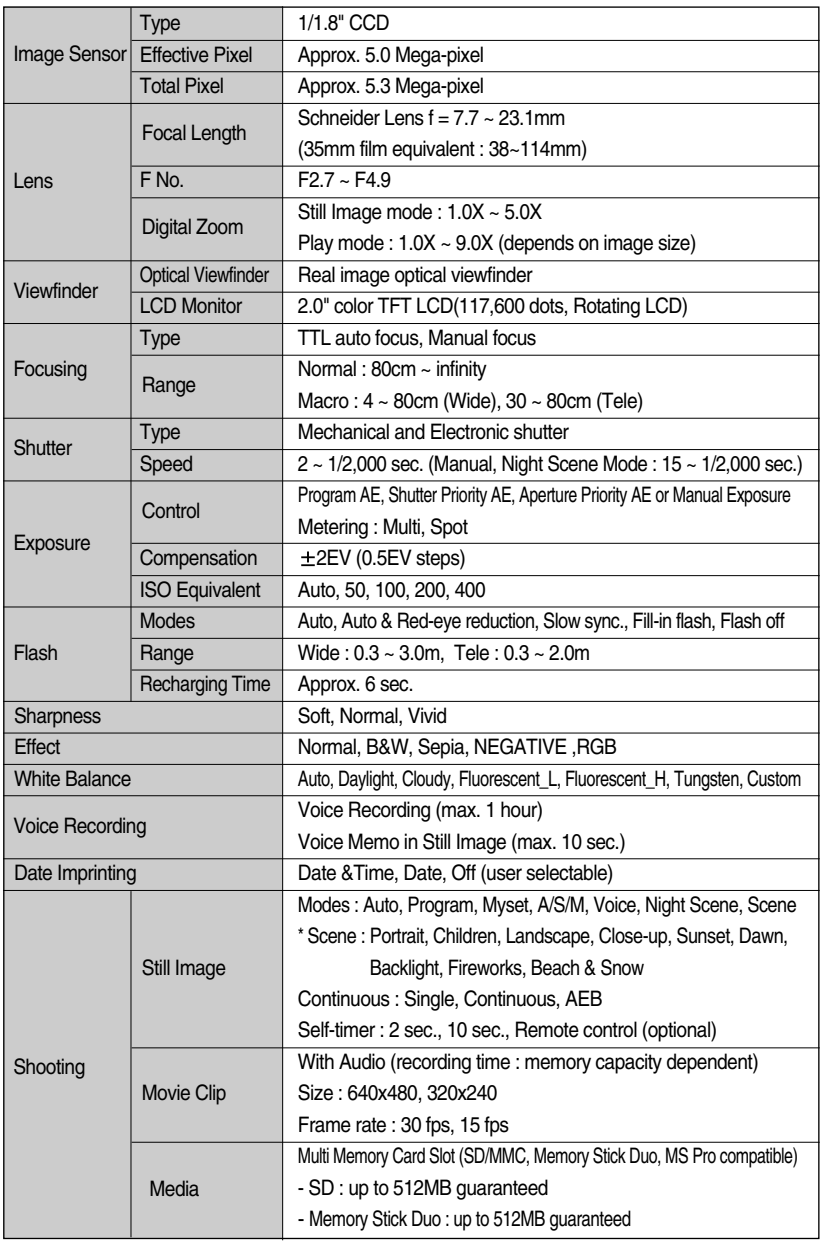

## **Specifications**

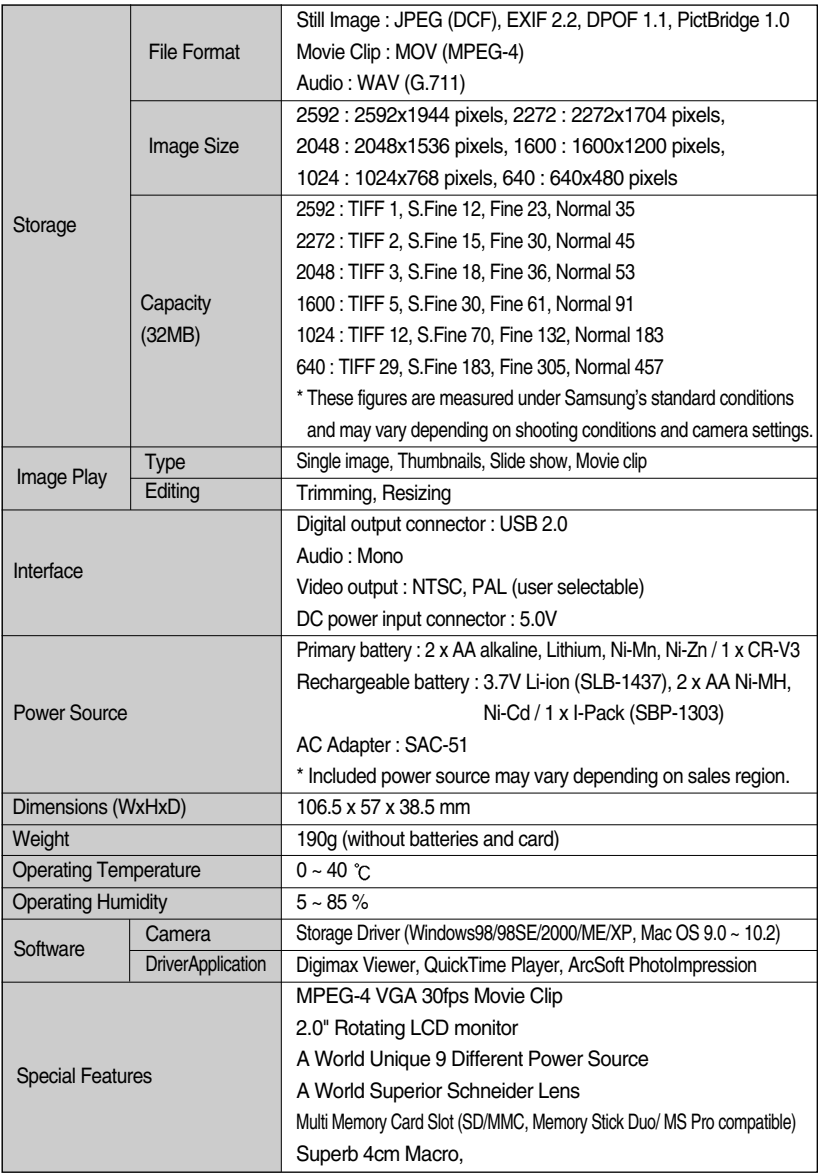

\* Specifications are subject to change without prior notice.

\* All trademarks are the property of their respective owners.

## **Software Notes**

Please ensure that you read the instruction manual carefully before use.

- The attached software is a camera driver and image editing software tool for Windows.
- Under no circumstances should all or part of either the software or the user manual be reproduced.
- Copyrights for software are licensed only for use with a camera.
- In the unlikely event of a manufacturing fault, we will repair or exchange your camera. We cannot, however, be held responsible in any way for damage caused by inappropriate use.
- Using a Hand-made PC or a PC and OS that has not been guaranteed by the manufacturer is not covered by the Samsung warranty.
- Before reading this manual, you should have a basic knowledge of computers and O/S (Operating Systems).

## **System Requirements**

![](_page_18_Picture_102.jpeg)

## **About the software**

After inserting the CD-ROM provided with this camera into the CD-ROM drive, the following window should automatically run.

![](_page_19_Picture_3.jpeg)

Before connecting the camera to the PC, you should first install the camera driver.

Figures (Images) used for the manual are based on model Digimax V50.

**Camera driver : This enables images to transfer between the camera and PC.** This camera uses the USB Storage Driver as the camera driver. You can use the camera as a USB card reader. After installing the driver and connecting this camera to the PC, you can find [Removable Disk] in [Windows Explorer] or [My computer]. A USB Storage Driver is provided only for Windows. A USB Driver for MAC is not included with the Application CD. But you can use the camera with Mac OS 9.0 ~ 10.2.

QuickTime Player : The program for playing back QuickTime movies (.mov). It can also play video files compressed with MPEG4 codec. 버역

Digimax Viewer : This is a program for viewing stored images. You can see the stored images in the memory directly on a PC monitor. You can also copy, move or delete the images and enlarge/downscale the image sizes with Digimax Viewer. This software is only compatible with Windows.

PhotoImpression : Image editing program. You can edit or store still images that you download from the camera. This software is only compatible with Windows.

### **INFORMATION**

- Be sure to check the system requirements (page 99) before installing the driver.
- You should allow 5~10 seconds for running the automatic setup program according to the capability of the computer. If the frame does not show, run the [Windows Explorer] and select [Samsung.exe] in the CD-ROM Drive root directory.

![](_page_20_Picture_0.jpeg)

**Digimax V50** 

## **Setting up the application software**

To use this camera with a PC, install the application software first.

After this has been done, the stored images in the camera can be moved to the PC and can be edited by an image editing program.

### **INFORMATION**

- Close other programs before installing the application software.
- $\bullet$  Before installing the application software, disconnect the USB connection.

You can visit the Samsung web-site through the internet.

http://www.samsungcamera.com : English http://www.samsungcamera.co.kr : Korean

1. Click the [Install] menu in the Autorun frame. The camera driver is installed automatically.

2. Installation is complete. Click the [Finish] button.

3. Click [Next >] to begin installing QuickTime.

4. A Welcome window will appear. Click [Next >] to proceed to the next screen.

![](_page_20_Picture_13.jpeg)

 $ATMSIIN$ 

- 5. The Software License Agreement window will open, asking you to agree to the licensing. Use the button on the bottom left to select the language of your choice, and then click [Agree] to accept the license agreement. The installation will proceed to the next stage. If you do not agree to the license agreement, click [Disagree]. The installation will be canceled. If the language of your choice is not listed, please select [English].
- 6. A window will open, asking you to select a destination folder where the files will be copied to. Click [Next >]. To copy the files to another folder, click [Browse..] Browse to a folder you want to copy the files to.
- 7. The Choose Installation Type window will open. Click [Next >]. [Minimum] : Installs required files only.

![](_page_21_Picture_125.jpeg)

- [Custom] : Allows you to install only the components you choose.
- 8. A window will open, asking you to choose a folder to which program icons will be added. Click [Next >]. If you want to add the program icons to a different folder, choose another folder, and then click [Next >].

9. The Enter Registration window appears. Enter your name and organization in the respective fields, and then click [Next >].

You do not have to enter a registration number.

![](_page_21_Picture_9.jpeg)

![](_page_21_Picture_10.jpeg)

![](_page_21_Picture_11.jpeg)

![](_page_21_Picture_126.jpeg)

![](_page_21_Picture_13.jpeg)

![](_page_21_Picture_127.jpeg)

[Click !]

[Click !]

[Click !] -

![](_page_22_Picture_0.jpeg)

- The QuickTime program folder will appear. Click on the Close button to close the folder.
- 10. The QuickTime Settings Introduction window appears. Click [Next >].

![](_page_22_Picture_120.jpeg)

- **Q**, QuickTime Settings **Executive** Welcome to the Quick Time Setup Assistant This assistant allows you to configure some basic setting<br>for QuickTime. These settings allow you to get the most<br>out of your QuickTime software. If you want to change any of these settings in the future,<br>use the QuickTime control panel  $[Click!]$  $Nest$
- 11. Set the transfer rate for downloading content from the Internet, and then click [Next >].

![](_page_22_Picture_6.jpeg)

13. Specify the file types you want to associate with QuickTime. Click [Finish].

![](_page_22_Picture_8.jpeg)

12. Set up your browser for QuickTime plug-in. Click [Next >].

![](_page_22_Picture_10.jpeg)

14. Installation is complete. Click [Close].

![](_page_22_Picture_12.jpeg)

### 뉴가 98 공룡 **Setting up the application software**

\* The QuickTime Player will launch, the readme file will open, and the Step 15 window will open. Click on the Close 1 and Close 2 buttons to exit the program.

![](_page_23_Picture_2.jpeg)

[Click !].

15. A window where you can choose the program you want to install will appear. Click [Install]. For information on application software, please refer to page 100.

![](_page_23_Picture_4.jpeg)

If you select [Cancel] , the application program installation will be cancelled.

16. The [Digimax Viewer 2.1] installation window will be displayed as shown alongside. Click the [Next] button.

![](_page_23_Picture_7.jpeg)

#### **INFORMATION**

If you select [Cancel] at step 16, a window for installing PhotoImpression will be displayed.

[Click !]-

17. The Software License Agreement window will be displayed. If you agree to this, click [Yes], the window will then move to the next step. If you disagree, click [ No ] and the installation program will be canceled.

![](_page_23_Picture_123.jpeg)

- 18. A destination selection window will open. Click [Next >]. To copy to the files to another folder, click [Browse..] and choose a folder you want.
- 19. A window will open, asking you to choose a folder to which program icons will be added. Click [Next >] button.

If you want to add the program icons to a different folder, choose another folder, and then click [Next >] button.

20. Digimax Viewer installation is successfully completed. Click the [Finish] button to install PhotoImpression.The system will not reboot even the [Yes, I want to restart the computer now] option is selected.

\*The frame 8 may not appear according to the system requirements. The system requirements.

21. Digimax Viewer Installation is completed. The PhotoImpression installation window will be displayed as shown alongside. Click the [OK] button.

![](_page_24_Picture_7.jpeg)

ne Destination Locati will install Diginas: Viewer 2.1 in the following folder and their Taiward in

.<br>To install to the<br>Nocified bilides

## **INFORMATION**

If you click [Cancel] in Step 21, the PhotoImpression installation will be canceled and the Restart Computer window will appear.

#### $V5101$

22. A Welcome window will be displayed. Click the [Next >] button.

![](_page_24_Picture_12.jpeg)

[Click!]

[Click!]

23. The Software License Agreement window will be displayed. If you agree to this, click [Yes], the window will then move to the next step. If you disagree, click [No] and the installation program will be canceled.

![](_page_25_Picture_3.jpeg)

on Locati .<br>وفاتاً المقدمة التي يورداند كا موسول

**CARDONIAN FRANCIS** 

ArcSoft

 $8<sub>124</sub>$ 

### V5 102

24. A destination selection window will open. Click [Next >]. To copy to the files to another folder, click [Browse...] and choose a folder you want.

25. The [Select Components] window will appear. Click [Next >] button.

![](_page_25_Picture_7.jpeg)

26. A window will open, asking you to choose a folder to which program icons will be added. Click [Next >] button. If you want to add the program icons to a different folder, choose another folder, and then click [Next >] button.

![](_page_25_Picture_109.jpeg)

![](_page_26_Picture_0.jpeg)

27. Installation is complete. To apply changes, you must restart the computer. Select [Yes, I want to restart my computer now], and then click [Finish].

![](_page_26_Picture_3.jpeg)

- 28. After restarting the computer, connect the PC to the camera with the USB cable.
- 29. Turn the camera power on. [Found New Hardware Wizard] will open and the computer will recognize the camera.
- $*$  If you have ever installed an image viewer program or your OS is Windows XP, an image viewer program will open. If the image viewer program opens, the camera driver was setup successfully.
- 30. If you can see [Removable Disk] under [My computer], the camera driver installation was successful.

Now you can transfer image files from the camera to PC via the USB cable.

![](_page_26_Picture_9.jpeg)

![](_page_26_Picture_10.jpeg)

### **INFORMATION**

- If you have installed the camera driver, [Found New Hardware Wizard] may not open.
- On a Windows 98 or 98 SE system, the Found New Hardware Wizard dialog box opens and a window asking you to select a driver file may appear. In this case, specify "USB Driver" in the CD supplied. (for Windows 98 and 98 SE).
- When connecting the camera to your PC, it is recommended that you use an AC power adapter.
- Before connecting the camera to the PC, You should first install the camera driver.
- After installing the camera driver, you have to restart your PC.
- If you connect the camera to the PC before installing the camera driver, the [Found New Hardware Wizard] will open.

In this case, cancel the [Found New Hardware Wizard] and disconnect the camera. Install the camera driver and connect the camera to the PC again.

- Should the computer not find the camera driver after installation, please try one or more of the following measures.
	- 1. Delete the camera driver (p.112), and re-install the driver.
	- 2. Refer to FAQ (p.119) to check for a possible solution to the problem.
	- 3. If your PC's central processing unit is VIA chip (This is shown in the USB Host Controller), download the patch file from the Samsung Camera web page. (http://www.samsungcamera.com)

# **Starting PC Mode**

- If you connect the USB cable to a USB port on your PC and then turn on the power, the camera will automatically switch to "computer connection mode".
- In this mode, you can download stored images to your PC through the USB cable.
- The LCD monitor is always turned off in PC mode.
- The auto focus lamp will blink when the files are transferring via the USB connection.
- Connecting the camera to a PC
	- 1. Turn the PC power on.
	- 2. Turn the camera power on.
	- 3. In any mode other than Voice Recording mode, press the MENU button.
	- 4. Press the LEFT/ RIGHT button and select the [SETUP] menu tab.
	- 5. Select the [USB] menu by pressing the UP/ DOWN button and press the RIGHT button.
	- 6. Use the UP and DOWN buttons to select [COMPUTER], and then press the OK button.
	- 7. Press the menu button twice and the menu will disappear.
	- 8. Connect the PC and the camera via the USB cable.
		- Insert the small plug of the USB cable into the camera USB connection terminal.
		- Insert the large connector of the USB cable into the USB port of the PC.
		- The plugs must be firmly inserted.
	- $*$  If you selected [PRINTER] in Step 6, when you connect the camera to your computer, the [CONNECTING...] message will be displayed on the LCD monitor and the connection will not be established. In this case, disconnect the USB cable, and then follow the procedure from Step 3 and onward.

![](_page_28_Picture_19.jpeg)

■ Disconnecting the camera and PC : Refer to page 114 (Removing the removable disk).

## **INFORMATION**

- $\bullet$  The camera driver must be installed before using PC mode.
- To save battery power, it is recommended that you use an AC adapter (Optional) when connecting the camera to a computer.

![](_page_28_Picture_24.jpeg)

![](_page_29_Picture_0.jpeg)

## **Starting PC Mode**

#### Downloading stored images

You can download the still images stored on the camera to your PC's hard disk and print them or use a photo editing software to edit them.

- 1. Connect the camera to your PC with the USB cable.
- 2. On your computer's desktop display, select [My computer] and double click [Removable  $Disk \rightarrow DCHM \rightarrow 100SSCAM].$ The image files will then be displayed.

![](_page_29_Picture_6.jpeg)

3. Select an image and press the right mouse button.

![](_page_29_Picture_78.jpeg)

![](_page_29_Picture_9.jpeg)

4. A pop-up menu will open.

Click [Cut] or [Copy] menu.

- [Cut] : cuts a selected file.
- [Copy] : copies files.

5. Click a folder where you want to paste the file.

#### V5 107

# **Starting PC Mode**

6. Press the right mouse button and a pop-up menu will open. Click [Paste].

![](_page_30_Picture_36.jpeg)

7. An image file is transferred from the camera to your PC.

![](_page_30_Picture_37.jpeg)

- By using [Digimax Viewer], you can see the stored images in the memory directly on the PC monitor and you can copy or move the image files.

### V5 108 **Removing the USB Driver for Windows 98SE**

- $\blacksquare$  To remove the USB driver, refer to the process shown below.
	- 1. Trace [Start  $\rightarrow$  Settings] and click [Control Panel].

![](_page_31_Picture_3.jpeg)

2. Double-click [Add/Remove programs].

3. The [Add/Remove Programs Properties] window will open. Click [Digimax V50] and click the [Add/Remove] button.

![](_page_31_Picture_6.jpeg)

![](_page_31_Picture_7.jpeg)

4. Uninstallation is complete. Click the [Finish] button and the window will disappear.

![](_page_31_Picture_9.jpeg)

## **Removable Disk**

- To use this camera as a Removable Disk, install (p.101) the USB Driver.
	- 1. Before turning the camera power on, connect the camera to the PC with the USB cable.
	- 2. Click [Removable Disk] under [My computer] or [Windows Explorer].
	- 3. Image files stored in the Removable Disk (DCIM  $\rightarrow$  100SSCAM) can be transferred to the PC.

#### **INFORMATION**

#### **Important information whilst using the Removable Disk**

- The [Removable Disk] indicator will not show when the camera power is off or the USB cable is removed.
- We recommend that you should copy the images to the PC to view them. Opening images directly from the removable disk may be subject to unexpected disconnection.
- When uploading images from the PC to the camera, ensure that the uploaded file names are not the same as those already stored on the memory.
- When you upload a file that is not taken by this camera to Removable Disk, the [FILE ERROR!] message will be displayed on the LCD monitor in the PLAY mode, and nothing is displayed in THUMBNAIL mode.
- $\bullet$  The auto focus lamp will blink, when a file is transferred (copy or deletion) between the PC and the camera. Do not remove the USB cable until the lamp stops blinking. To remove the USB cable in Windows 2000/ME/XP, use the [Unplug or Eject Hardware] icon on the task bar.

![](_page_32_Picture_13.jpeg)

![](_page_33_Picture_0.jpeg)

## **Removing the removable disk**

#### Windows 98SE

- 1. Check whether the camera and PC are transferring a file. If the auto focus lamp blinks, you have to wait until the lamp illuminates.
- 2. Unplug the USB cable.
- Windows 2000/MF/XP

(The illustrations may be different from the real display in accordance with the Windows O/S.)

- 1. Check whether the camera and PC are transferring a file. If the auto focus lamp blinks, you have to wait until the lamp illuminates.
- 2. Double-click the [Unplug or Eject Hardware] icon on the task bar.

![](_page_33_Figure_9.jpeg)

3. The [Unplug or Eject Hardware] window will open. Select the [USB Mass Storage Device] and click the [Stop] button.

![](_page_33_Picture_11.jpeg)

5. A [Safe to Remove Hardware] window will open. Click the [OK] button.

![](_page_33_Picture_13.jpeg)

![](_page_33_Figure_14.jpeg)

![](_page_33_Figure_15.jpeg)

### V5 111 **Removing the removable disk**

6. A [Unplug or Eject Hardware] window will open. Click the [Close] button and the removable disk will be removed safely.

![](_page_34_Picture_2.jpeg)

7. Unplug the USB cable.

## **Setting up the USB Driver for MAC**

- 1. A USB Driver for MAC is not included with the software CD as MAC OS supports the camera driver.
- 2. Check the MAC OS. You can check the MAC OS version during MAC OS start-up. This camera is compatible with MAC OS 9.0 ~ 10.2.
- 3. Connect the camera to the Macintosh and turn the camera power on.
- 4. A new icon will be displayed on the desktop after connecting the camera to the MAC.

### **Using the USB Driver for MAC**

- 1. Double click a new icon on the desktop and the folder in the memory will be displayed.
- 2. Select an image file and copy or move it to MAC.

### **CAUTION**

- For Mac OS 10.0 or later : First complete uploading from computer to camera and then remove the removable disk with the Extract command.
- Memory Stick Duo/ Pro Duo can only be recognized in the Mac OS 10.0 or later.

## **Digimax Viewer 2.1**

■ This software is only compatible with Windows.

![](_page_35_Picture_3.jpeg)

1. To open Digimax Viewer, click the [Start  $\rightarrow$  Programs  $\rightarrow$  Samsung  $\rightarrow$  Digimax Viewer 2.1  $\rightarrow$  Digimax Viewer 2.1 ] and Digimax Viewer 2.1 will then open.

2. If the [Auto Launch] option is selected, this program will be executed automatically with recognizing the camera.

![](_page_35_Picture_94.jpeg)

![](_page_35_Picture_7.jpeg)

3. You can easily use the Digimax viewer 2.1 program as it offers a FILE menu and TOOL bar.And, you can use the pop up menu. Click an image and press the right mouse button.

Digimax Viewer functions are listed below.

- Basic functions : Copy, Move, Delete, Rotate, Rename, changing file type, Resize, Property.
- Advanced functions : Print, Slide show, Export, Sending e-mail, On-line print, Web album etc.

### **INFORMATION**

- Before deleting images from the camera, you should protect or download images to your computer that you wish to keep.
- Refer to the [Help] menu in Digimax viewer 2.1 for further information.

## **Using PhotoImpression**

[ Help Button ]

With PhotoImpression, you can edit or store still images that you downloaded from the camera. This software is only available in Windows version.

To start the program, click [Start  $\rightarrow$  Programs  $\rightarrow$  ArcSoft PhotoImpression  $\rightarrow$  PhotoImpression]. The following screen will appear.

![](_page_36_Picture_4.jpeg)

[ Command Button ]

You can use PhotoImpression to perform the following tasks.

Command Button

![](_page_36_Picture_93.jpeg)

# **Using PhotoImpression**

#### ■ Tool Bar

![](_page_37_Picture_60.jpeg)

### **INFORMATION**

For detailed instructions on how to use PhotoImpression, please refer to the program's Help.

#### 250 97

Please check the following if the USB connection malfunctions.

[Case 1] The camera power is off. Turn the camera power on. We recommend using an AC power adapter in PC mode.

[Case 2] USB Driver is not installed correctly. Install the USB Driver correctly. Refer to page 101.

- [Case 3] The USB cable is not connected or you are using a cable with an incorrect specification.
	- $\rightarrow$  Use a USB cable with the correct specification.

[Case 4] The camera is not recognized by your PC. Sometimes, the camera may appear under [Unknown Devices] in Device Manager.

- $\rightarrow$  Install the camera driver correctly. Turn off the camera, remove the USB cable, plug in the USB cable again, and then turn on the camera.
- [Case 5] There is an unexpected error during file transfer
	- $\rightarrow$  Turn the camera power off and on again. Transfer the file again.

**FAQ**

- [Case 6] How do I know my computer supports a USB Interface?
	- $\rightarrow$  Check the USB port in your computer or keyboard.
	- $\rightarrow$  Check the OS version. A USB Interface is available in Windows 98, 98SE, 2000, ME .XP.
	- $\rightarrow$  Check [Universal serial bus controller] in Device Manager. Do the following to check [Universal serial bus controller].

![](_page_38_Picture_135.jpeg)

#### v4000 에서 가져오세요...이

![](_page_39_Picture_159.jpeg)

There must be USB Host Controller and USB root hub under [Universal serial bus controller].

In addition, double-click on the USB Universal Host Controller and the USB Root Hub to check if the Device Status states "This device is working properly". If the Device Status says the device is "not working properly", click the "Driver" tab and then click [Update Driver] or [Reinstall Driver].

 $\rightarrow$  When all the conditions mentioned above are met, the computer can support the USB interface.

[Case 7] When using the USB hub.

 $\rightarrow$  There may be a problem in connecting the camera to the PC through the USB hub if the PC and the hub are not compatible. Wherever possible, connect the camera to the PC directly.

[Case 8] Are other USB cables connected to the PC?

The camera may malfunction when it is connected to the PC at the same time as another USB cable. In this case, disconnect the other USB cable, and connect only one USB cable to the camera.

- [Case 9] When I open the Device Manager (by clicking Start  $\rightarrow$  (Settings)  $\rightarrow$  Control Panel  $\rightarrow$  (Performance and Maintenance)  $\rightarrow$  System  $\rightarrow$  (Hardware)  $\rightarrow$  Device Manager), there are Unknown Devices or  $\Gamma$ Other Devices entries with a yellow question mark(?) beside them or devices with an exclamation mark(!) beside them.
	- $\overline{\phantom{a}}$  Right-click on the entry with the question(?) or exclamation (!) mark and select "Remove". Restart the PC and connect the camera the again. For Windows 98 PC, remove the camera driver also, restart the PC, and then reinstall the camera driver.
	- Double-click on the entry with the question (?) or exclamation (!) mark, click the "Driver" tab, and click [Update Driver] or [Reinstall Driver]. If a message appears asking you to specify the location of the appropriate device driver, specify "USB Driver" in the CD supplied.

버역참조

# SAMSUNG

#### SAMSUNG TECHWIN CO., LTD.

OPTICS & DIGITAL IMAGING DIVISION

145-3, SANGDAEWON 1-DONG, JUNGWON-GU,SUNGNAM-CITY, KYUNGKI-DO, KOREA 462-121

TEL : (82) 31-740-8086,8088, 8090, 8092, 8099 FAX : (82) 31-740-8398, 8111

#### SAMSUNG OPTO-ELECTRONICS AMERICA, INC.

HEADOLIARTERS 40 SEAVIEW DRIVE, SECAUCUS, NJ07094, U.S.A. TEL : (1) 201-902-0347 FAX : (1) 201-902-9342

#### WESTERN REGIONAL OFFICE

18600 BROADWICK ST., RANCHO DOMINGUEZ, CA 90220, U.S.A. TEL : (1) 310-537-7000 FAX : (1) 310-537-1566

#### SAMSUNG OPTO-ELECTRONICS UK LIMITED

SAMSUNG HOUSE 1000 HILLSWOOD DRIVE HILL SWOOD BUSINESS PARK CHERTSEY KT16 OPS U.K. TEL : +44 (0) 1932 455300 FAX : +44 (0) 1932 455325

#### SAMSUNG OPTO-FLECTRONICS GMBH

AM KRONBERGER HANG 6 D-65824 SCHWALBACH/TS., GERMANY TEL : (49) 6196 66 53 03 FAX : (49) 6196 66 53 66

#### SAMSUNG FRANCE S.A.S.

BP 51 TOUR MAINE MONTPARNASSE 33, AV .DU MAINE 75755, PARIS CEDEX 15, FRANCE HOTLINE PHOTO NUMÉRIQUE : 00 800 22 26 37 27(Numéro Vert-Appel Gratuit) TEL : (33) 1-4279-2282/5 FAX : (33) 1-4320-4510

#### SAMSUNG TECHWIN MOSCOW OFFICE

RUSSIA,125167,Moscow Lenningradsky,PR-KT, 37-A,Korp 14 TEL : (7)095-258-9299/96/98 FAX : (7)095-258-9297 http : //www.samsungcamera.ru

#### TIANJIN SAMSUNG OPTO-FLECTRONICS CO., LTD.

7 PINGCHANG ROAD NANKAI DIST., TIANJIN P.R CHINA POST CODE:300190 TEL : (86) 22-2761-8867 FAX : (86) 22-2761-8864

Internet address - http : //www.samsungcamera.com/ The CE Mark is a Directive conformity mark of the European Community (EC)